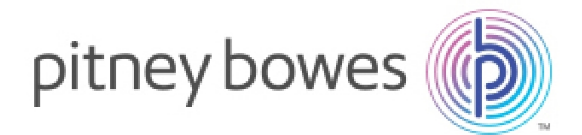

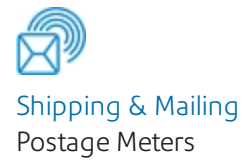

# SendPro® C-Series Setting up the IE50 Printer on the SendPro® C-Series

These instructions describe how to connect a 1E50 Printer to a SendPro® C-Series meter.

The two connection methods currently supported for the 1E50 Laser Report Printer include:

- Direct connection using the USB cable provided. This the recommended method. It is easy to set up and it is the most reliable connection..
- Wi-Fi direct allows two devices to establish a direct, peer-to-peer Wi-Fi connection similar to Bluetooth. The maximum possible distance between the printer and the SendPro® C-Series meter is 200 meters (656 feet). Depending on the environment this distance will be less. Also please note that this type of connection is sensitive to interference and may not work well if there are many wireless networks in the area.

**IMPORTANT:** For Wi-Fi direct, keep the power on for both the SendPro® C-Series meter and the 1E50 report printer. If you turn off the power to either the printer or the SendPro® C-Series meter, the client will have to set up and configure for Wi-Fi direct again.

Installation Instructions SV63279 Rev. A November 8, 2017

## Direct Connection using USB cable

- 1. Connect the USB cable B connector (square end) of the USB provided cable to the back of the printer.
- 2. Connect the USB A connector (rectangle side) of the USB cable to the back of the SendPro® C-Series. The location of the USB A connector is shown here.

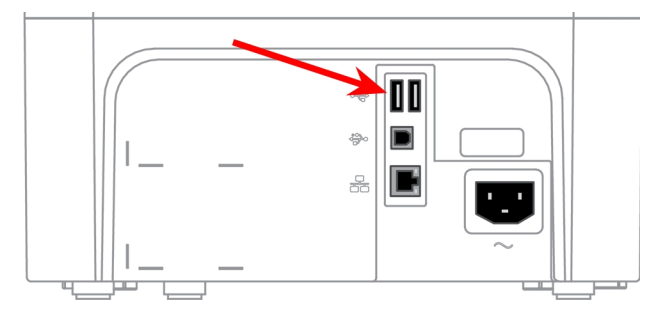

#### **Set up the SendPro® C-Series meter**

Print either an account report (using Envelope Printing) or a shipping label (using Trackable Labels):

- 1. Make sure **Ready** appears on the printer display. If not, make sure the printer is powered on and press the **OK** button.
- 2. Tap the select device Icon on the SendPro® C-Series screen. It is on the right side of the blue bar that runs across the top of the screen and looks like a printer with a red x in it.

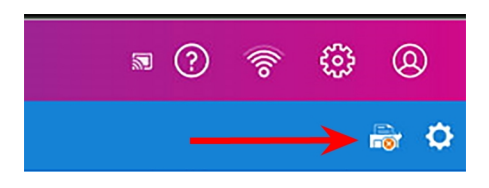

- 3. Tap the "M332x 382x 402x Series USB" selection. (Exact name may vary).
- 4. A green bar will display across the bottom of the screen with the word "Print" in the middle.
- 5. Tap **Print** on the green bar, a PDF will be sent to printer.
- 6. The document will print.

## Wi-Fi Direct Connection method

#### **Set up the 1E50 Laser Printer**

1. Press the menu icon on the printer  $\mathbf{E}$ .

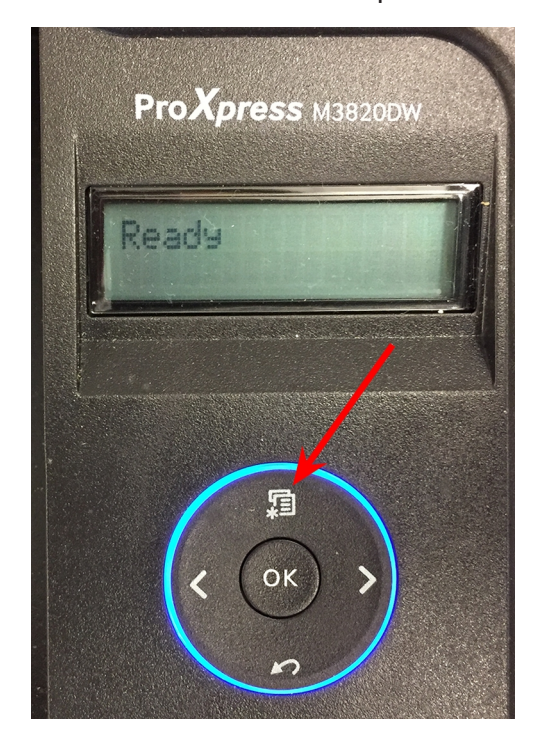

2. Press the right arrow until you get to the option, **7. Network**.

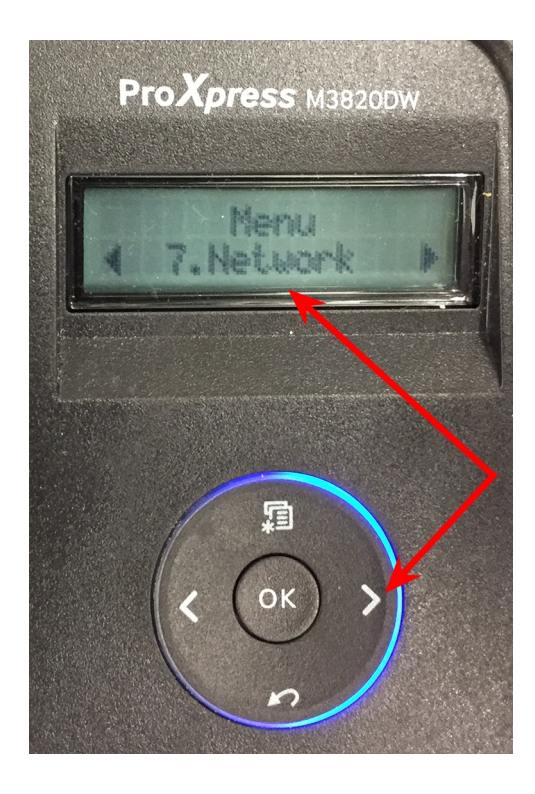

- 3. Press **OK** button.
- 4. Press the right arrow to **Wi-Fi.**
- 5. Press **OK** button.
- 6. Press **OK** again to turn on Wi-Fi.
- 7. Press **OK** to save Wi-Fi On.
- 8. Press the right arrow to **Wi-Fi Direct**.
- 9. Press **OK** button.
- 10. Press **OK** to turn on Wi-Fi Direct.
- 11. Press the right arrow to toggle to **On** selection.
- 12. Press **OK** again to save Wi-Fi Direct.
- 13. Press the bottom return button until Ready appears in the display.

#### **Set up the SendPro® C-Series meter**

Print either an account report (using Envelope Printing) or a shipping label (using Trackable Labels):

- 1. Get the meter ready to print either an account report (tap **Print Report** in Envelope Printing Manage Accounts) or a shipping label (tap **Print** using Trackable Labels).
- 2. Make sure the display on the 1E50 laser printer shows Ready. If Ready is not displayed, make sure the printer is powered on and press the **OK** button.
- 3. Tap the select device Icon on the SendPro® C-Series meter screen. It is on the right side of the blue bar that runs across the top of the screen and looks like a printer with a red x in it.

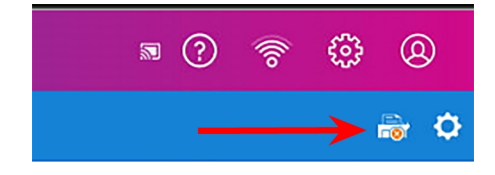

- 4. Tap the "DIRECT-xXM332x 382x 402x Series Wi-Fi Direct" selection. (Exact name may vary).
- 5. At the 1E50 laser printer, press **OK** to Accept the connection. The laser printer says Connecting, then goes to Ready.
- 6. At the SendPro® C-Series meter, tap **Print** on the green bar at the bottom of the screen. A PDF file is sent to the printer.
- 7. The document will print.

### Print after the installation

Print either an account report (using Envelope Printing) or a shipping label (using Trackable Labels):

- 1. Make sure the display on the 1E50 laser printer shows Ready. If Ready is not displayed, make sure the printer is powered on and press the **OK** button.
- 2. At the SendPro® C-Series meter, confirm the icon of the printer in the blue bar top right of display has a green check mark on it. If it has a red x, the printer, you need to reselect it again as described above.
- 3. Tap **Print** on the green bar at the bottom of the screen. A PDF will be sent to the printer.

**NOTE**: If the icon has a red x rather than a green x you need to reselect the printer again as described in the section "Set up the SendPro® C-Series meter" starting with Step 3 above. This will be the case if the meter is rebooted. The meter will lose the link to the printer when it is rebooted